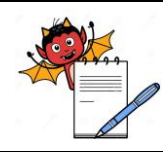

QUALITY ASSURANCE DEPARTMENT

## **OPERATION PROCEDURE FOR SALES INVENTORY MODULE**

#### **1.0 PURPOSE:**

1.1To provide an operation procedure for Sales Inventory Module in ERP.

#### **2.0 SCOPE:**

2.1 This procedure is applicable for Warehouse department for handling ERP system.

#### **3.0 RESPONSIBILITIES:**

- 3.1 Sales and marketing department is responsible to follow the procedure as detailed in this SOP.
- 3.2 Sales and marketing Head is responsible to provide training and ensure compliance to the SOP.

#### **4.0 REFERENCES:**

 4.1 ERP Systems, Version No.:- erp2024 Application build No.:…, DB build No.:….. Release Date: 01/01/24

#### **5.0 DEFINITIONS:**

- 5.1 **Enterprise Resource planning:** Is a process by which a company (often a manufacturer) manages and integrates the important parts of its business. An ERP management information system integrates areas such as planning, purchasing, inventory, sales, marketing, finance and human resources.
- **6.0 PROCEDURE:**
- **6.1 SOP for Sales Order Regular (SOR)**
- **6.1.1 Specific Purpose**

This process shall be used to create sales order which shall be used for invoicing.

#### **6.1.1.1 To create Sales Order Regular**

**Step 1:** Open Sales module Select login into ERP Put user id, password and pin Click on Sign in button

**Step 2:** Click on Sales Quotations and order and then click on transaction on header and choose Sales order-regular (SOR).

**Step 3:** Select location, year, series and then click on find.

**Step 4:** Find the sales order no. to get the previously completed SOR'S.

**Step 5:** Press new button to create a new entry.

**Step 6:** Fill the details like Customer, Consignee, GSTIN, customer order no. & date and marketing code.

**Step 7:** Enter item name, customer ordered qty., invoice qty. and define their basic rate, taxes and discounts in lower right side of the screen.

**Step 8:** Define extra info as applicable

**Step 9:** Click on save to save the created sales order.

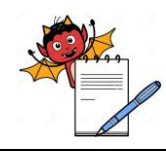

QUALITY ASSURANCE DEPARTMENT

### **OPERATION PROCEDURE FOR SALES INVENTORY MODULE**

**Step 10:** You can delete the transaction by pressing delete button.

- **Step 11:** Modify to verify and authorize the order finally.
- **Step 12:** To clear the SOR screen click on clear button
- **Step 13:** To exit from SOR screen click on exit button
- **Step 14:** To take print, click on print button and select desired layout ID.

#### **6.2 SOP for Sales Order Regular (SOR) Amendment:**

#### **6.2.1 Specific Purpose:**

This process shall be used to amend sales order for any correction which shall be used for invoicing.

#### **6.2.1.1 To create Sales Order Regular Amendment:**

**Step 1:** Open Sales module Select login into ERP Put user id, password and pin Click on Sign in button

**Step 2:** Click on Sales Quotations & Orders, then click on transactions on header and choose **Sales Order Regular. Amendment**

**Step 3:** Select location, year and series. Click on find then Select sales order no.

**Step 4:** Click on Amend button and choose pop up message as "Yes" to amend the existing Sales Order like

- Customer Order no. & Customer Order dated
- Customer Order qty.
- Marketing code
- Delivery from Delivery till
- Other terms
- Other charges
- Basic Rate
- Tax details

**Step 5:** Click on other details to verify amendment details.

**Step 6:** Click on Amend notes to define amendment note.

**Step 7:** Tick on save button to save amended sales order.

**Step 8:** In display mode, click on authorize button to authorize the amended sales order.

**Step 9:** To clear the Sales order amendment screen click on clear button.

**Step 10:** To exit from Sales order amendment screen click on exit button.

**Step 11:** To take print, click on print button and select desired layout ID.

**6.3 SOP for Invoice using price master rate (IPM):**

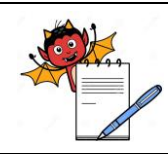

QUALITY ASSURANCE DEPARTMENT

## **OPERATION PROCEDURE FOR SALES INVENTORY MODULE**

#### **6.3.1 Specific Purpose:**

This process shall be used for invoicing without sales order.

#### **6.3.1.1 To create Invoice using price master rate:**

**Step 1:** Open Sales module Select login into ERP Put user ID, password and pin Click on Sign in button

**Step 2:** Click on Sales inventory transactions and then click on transactions on header and choose Invoice using price master rate.

**Step 3:** Select location, year, series and then click on find.

**Step 4:** Select the Transaction no. to get the previously completed IPM'S

**Step 5:** Press new button to create a new entry.

**Step 6:** Fill the details like Customer, Consignee, Update GSTIN (If not defined), Customer order no. & dated in the upper left part of the screen.

**Step 7:** Enter the item name, Customer ordered qty. and select batch id. and define their basic rate, taxes and discounts in lower right side of the screen.

**Step 8:** Define delivery details, other charger as applicable

#### **Step 9:** Click on Invoice Details,

 For export invoice: Select port code, shipping bill No. & date and Payment terms code For domestic invoice: Select sales A/C code and Payment terms code

- **Step 10:** Define extra info details as applicable
- **Step 11:** Click on save to save the created sales invoice
- **Step 12:** You can delete the transaction by pressing delete button.
- **Step 13:** Modify to verify and press authorize button to authorize the IPM finally
- **Step 14:** To clear the IPM screen click on clear button
- **Step 15:** To exit from IPM screen click on exit button
- **Step 16:** To take print, click on print button and select desired layout Id.

#### **6.4 SOP for Invoice using sales order rate (ISO)**

#### **6.4.1 Specific Purpose**

This process shall be used for invoicing against sales order

#### **6.4.1.1 To create Invoice using sales order rate**

**Step 1:** Open Sales module Select login into ERP Put user id, password and pin

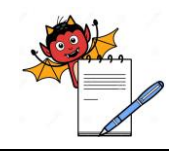

QUALITY ASSURANCE DEPARTMENT

## **OPERATION PROCEDURE FOR SALES INVENTORY MODULE**

Click on Sign in button

**Step 2:** Click on Sales inventory transactions and then click on transactions on header and choose Invoice using sales rate.

**Step 3:** Select location, year, series and then click on find.

**Step 4:** Select the Transaction no to get the previously completed ISO'S

**Step 5:** Press new button to create a new entry.

**Step 6:** Fill the details like Customer, Consignee, Update GSTIN (If not defined), SO/Indent No., Customer order no. & dated in the upper left part of the screen.

**Step 7:** Enter the item name, Customer ordered qty. and select batch id. and define their basic rate, taxes and discounts in lower right side of the screen.

**Step 8:** Define delivery details, other charger as applicable

- **Step 9:** Click on Invoice Details, For export invoice:- Select port code, shipping bill No. & date and Payment terms code
- **Step 10:** Define extra info details as applicable
- **Step 11:** Click on save to save the created sales invoice
- **Step 12:** You can delete the transaction by pressing delete button.
- **Step 13:** Modify to verify and press authorize button to authorize the ISO finally
- **Step 14**: To clear the ISO screen click on clear button
- **Step 15:** To exit from ISO screen click on exit button

**Step16:** To take print, click on print button and select desired layout Id.

#### **6.5 SOP for Sales return note (SRN):**

#### **6.5.1 Specific Purpose**

 This transaction shall be used to issue sales return note to the customer for the returned finished materials to raise credit note.

#### **6.5.1.1 To create Sales return note**

**Step 1:** Open Sales module Select login into ERP Put user ID, password and pin Click on Sign in button

**Step 2:** Click on Sales inventory transactions and then click on transactions on header and choose Sales return note.

**Step 3:** Select location, year, series and then click on find.

**Step 4:** Select the SRN no to get the previously completed SRN'S

**Step 5:** Press new button to create a new entry.

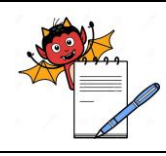

QUALITY ASSURANCE DEPARTMENT

### **OPERATION PROCEDURE FOR SALES INVENTORY MODULE**

**Step 6:** Fill the details like Customer, Consignee, Challan No. & date, GST reason, invoice No. in the upper left part of the screen.

**Step 7:** Enter the item name, Batch no, return qty. and select return reason for each item.

**Step 8:** Define delivery details, other charger and CRN voucher as applicable

- **Step 9:** Define extra info details as applicable
- **Step 10:** Click on save to save the created sales return note
- **Step 11:** You can delete the transaction by pressing delete button.
- **Step 12:** Modify to verify and press authorize button to authorize the SRN finally
- **Step 13:** To clear the SRN screen click on clear button
- **Step 14:** To exit from SRN screen click on exit button

**Step 15:** To take print, click on print button and select desired layout ID.

#### **6.6 SOP for Finish Goods Inward (FGI):**

#### **6.6.1 Specific Purpose**

This process shall be used to inward material from other location

#### **6.6.1.1 To create Finish Goods Inward**

**Step 1:** Open Sales module Select login into ERP Put user id, password and pin Click on Sign in button

**Step 2:** Click on Sales inventory transactions and then click on transactions on header and choose finished goods inward note (FGI).

**Step 3:** Select location, year, series and then click on find.

**Step 4:** Select the FGI no to get the previously completed FGI's.

**Step 5:** Press new button to create a new entry.

**Step 6:** Fill the details of location, tax invoice type and Id. in upper left part of the screen

**Step 7:** Enter the item name, Inward batch, receive cases and transfer qty. and define their basic rate, taxes and discounts in lower right side of the screen

**Step 8**: Click on costing details and define cost/unit rate to get total value.

**Step 9**: Define delivery details, value totals and bill booking as applicable

**Step 10:** Define extra info details as applicable

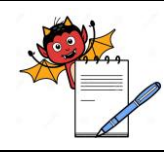

QUALITY ASSURANCE DEPARTMENT

## **OPERATION PROCEDURE FOR SALES INVENTORY MODULE**

- **Step 11:** Click on save to save the created inward transaction.
- **Step 12:** You can delete the transaction by pressing delete button.
- **Step 13:** Modify to verify and press authorize button to authorize the FGI finally
- **Step 14:** To clear the FGI screen click on clear button
- **Step 15:** To exit from FGI screen click on exit button

**Step 16:** To take print, click on print button and select desired layout Id.

#### **6.7 SOP for Goods Receipt Note-Trading (GRT)**

**6.7.1 Specific Purpose**

This transaction shall be used to raise Goods inward note for the received trading materials.

#### **6.7.1.1 To create Goods Receipt Note-Trading**

**Step 1:** Open Sales module Select login into ERP Put user id, password and pin Click on Sign in button

**Step 2:** Click on Sales inventory transactions and then click on transactions on header and choose Goods Receipt note-Trading (GRT).

**Step 3:** Select location, year, series and then click on find.

**Step 4:** Select the receipt no. to get the previously completed GRT'S

**Step 5:** Press new button to create a new entry.

**Step 6:** Fill the details of vendor, consignor, update GSTIN (if not defined), Vendor type, along with against PO in the upper left part of the screen.

**Step7:** Enter the item name, Batch Ref no, Del note qty. and define their Received, accepted, and rejected qty. in lower right side of the screen.

**Step 8:** Define batch details, Rate details and valuation of the goods as applicable

**Step 9:** Define delivery details, other billed charges, bill booking and overheads of the goods as applicable

**Step 10:** Click on save to save the created note.

- **Step 11:** You can delete the transaction by pressing delete button.
- **Step 12:** Modify to verify and press authorize button to authorize the GRT finally

**Step 13:** To clear the GRT screen click on clear button

**Step 14:** To exit from GRT screen click on exit button

**Step15:** To take print, click on print button and select desired layout Id.

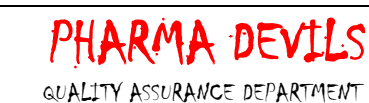

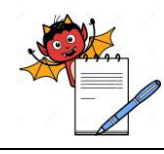

## **OPERATION PROCEDURE FOR SALES INVENTORY MODULE**

#### **6.8 SOP for Write Back Memo (WBK):**

#### **6.8.1 Specific Purpose:**

 This process shall be used in exceptional conditions where stocks need to add in the system to tally with the physical stock

#### **6.8.1.1 To create Write Back Memo**

**Step 1:** Open Sales module Select login into ERP Put user ID, password and pin Click on Sign in button

**Step 2:** Click on Sales Inventory Transactions, then click on transactions on header and choose **Write Back Memo**

**Step 3:** Select Location, Year and Series. Click On New

**Step 4:** Define dated, select item Name and Batch No.

- **Step 5:** Define Write Back Qty. and Reason
- **Step 6:** Click on save button to save the created WBK
- **Step 7:** You can delete the transaction by pressing delete button.
- **Step 8:** Modify to verify and press authorize button to authorize the WBK finally
- **Step 9:** To clear the WBK screen click on clear button
- **Step 10:** To Exit from Write Back Memo (WBK) Screen Click on Exit Button
- **Step 11:** To take print, click on print button and select desired layout Id.

#### **6.9 SOP for Write Off Memo (WOF):**

#### **6.9.1 Specific Purpose**

 This process shall be used in exceptional conditions where stocks need to issue in the system to tally with the physical stock

#### **6.9.1.1 To create Write Off Memo**

**Step 1**: Open Sales module Select login into ERP Put user id, password and pin Click on Sign in button

**Step 2:** Click on Sales Inventory Transactions, then click on transactions on header and choose **Write Off Memo**

**Step 3:** Select Location, Year and Series. Click On New

**Step 4:** Define dated, select item Name and Batch No.

QUALITY ASSURANCE DEPARTMENT

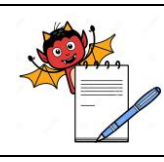

# **OPERATION PROCEDURE FOR SALES INVENTORY MODULE**

**Step 5:** Define Write Back Qty. and Reason

- **Step 6:** Click on save button to save the created WOF
- **Step 7:** You can delete the transaction by pressing delete button.
- **Step 8:** Modify to verify and press authorize button to authorize the WOF finally
- **Step 9:** To clear the WOF screen click on clear button
- **Step 10:** To Exit from WOF Screen Click on Exit Button
- **Step 11:** To take print, click on print button and select desired layout Id

#### **6.10 SOP For Sales Stock Balance Query**

**6.10.1 Specific Purpose**

This process shall be used to check store wise physical stock

#### **6.10.1.1 To raise Sales Stock Balance Query**

- **Step 1:** Open Sales module Select login into ERP Put user id, password and pin Click on Sign in button
- **Step 2:** Click on Queries then Click on **Sales Stock Balance Query**
- **Step 3:** Select location, Sales division, stores, product group, item type, name etc.

**Step 4:** Click on Refresh button.

**Step 5:** Click on below given button to know the status.

 **Batch wise Stock**-> Gives provision to view and edit Batch wise stocks

**Pending orders**  $\rightarrow$  Gives provision to view and edit Pending orders.

**Step 6:** To exit from the screen, click on Exit button.

#### **6.11 SOP for Un-Authorization Work Bench**

#### **6.11.1 Specific Purpose**

This process shall be used to unauthorized any authorize transaction

#### **6.11.1.1 To raise un-authorization work bench**

**Step 1:** Open Sales module Select login into ERP Put user id, password and pin Click on Sign in button

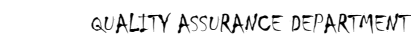

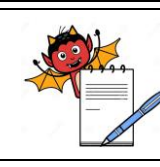

## **OPERATION PROCEDURE FOR SALES INVENTORY MODULE**

**Step 2:** Click on Authorization and Auditing, and then Click on Un-authorization Work Bench.

**Step 3:** Select location, year, type and series. Click on Refresh button.

**Step 4:** Now click on below given buttons to check functionalities.

**View/Edit Transaction** -> Gives provision to view and edit transaction as per selection in type and series.

**Mark as unauthorized** -> Gives provision to unauthorized the transaction as per selection in type and series.

**Unauthorized all** -> Gives provision to unauthorized all the transactions as per selection in type and series.

**Step 5:** To exit from the screen, click on Exit button.

#### **6.13 Document Closing Work Bench:**

#### **6.13.1.1 Specific purpose:**

This process is being used to close pending or wrong transaction

#### **6.13.1.2 To close any transaction:**

**Step 1:** Login to Mfg. Inventory module.

**Step 2:** Click on Authorization and Auditing, and then Click on Document closing Work Bench.

**Step 3:** Select location, year, type and series. Click on Refresh button.

**Step 4:** Now click on below given buttons to check functionalities.

**View/Edit Transaction** -> Gives provision to view and edit transaction as per selection in type and series.

**Mark as Closed** -> Gives provision to close the selected transaction as per selection in type and series.

**Mark as Open** -> Gives provision to open the selected closed transaction as per selection in type and series.

**Close all** -> Gives provision to close all the transactions as per selection in type and series.

**Step 5:** To exit from the screen, click on Exit button.

#### **6.14 SOP for Finish Goods Outward (FGO)**

#### **6.14.1 Specific Purpose**

This process shall be used to transfer material to other location

#### **6.14.1.1 To create Finish Goods Inward**

**Step 1:** Open Sales module Select login into ERP Put user id, password and pin Click on Sign in button

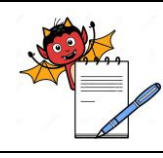

QUALITY ASSURANCE DEPARTMENT

### **OPERATION PROCEDURE FOR SALES INVENTORY MODULE**

**Step 2:** Click on Sales inventory transactions and then click on transactions on header and choose finished goods outward note (FGO).

**Step 3:** Select location, year, series and then click on Find button

**Step 4:** Select the FGO number to get the previously completed FGO,s

**Step 5:** Press new button to create a new entry.

**Step 6:** Enter the item name, transfer qty., batch number and define their basic rate, taxes and discounts in lower right side of the screen

**Step 7:** Define delivery details as applicable

**Step 8:** Click on save to save the created outward transaction

**Step 9:** You can delete the transaction by pressing delete button.

**Step 10:** Modify to verify and press authorize button to authorize the FGO finally

**Step 11:** To clear the FGO screen click on clear button

**Step 12:** To exit from FGO screen click on exit button

**Step 13:** To take print, click on print button and select desired layout Id.

# **7.0 ANNEXURES:**

Nil

#### **8.0 FORMATS:**

Nil

#### **9.0 ABBREVIATIONS:**

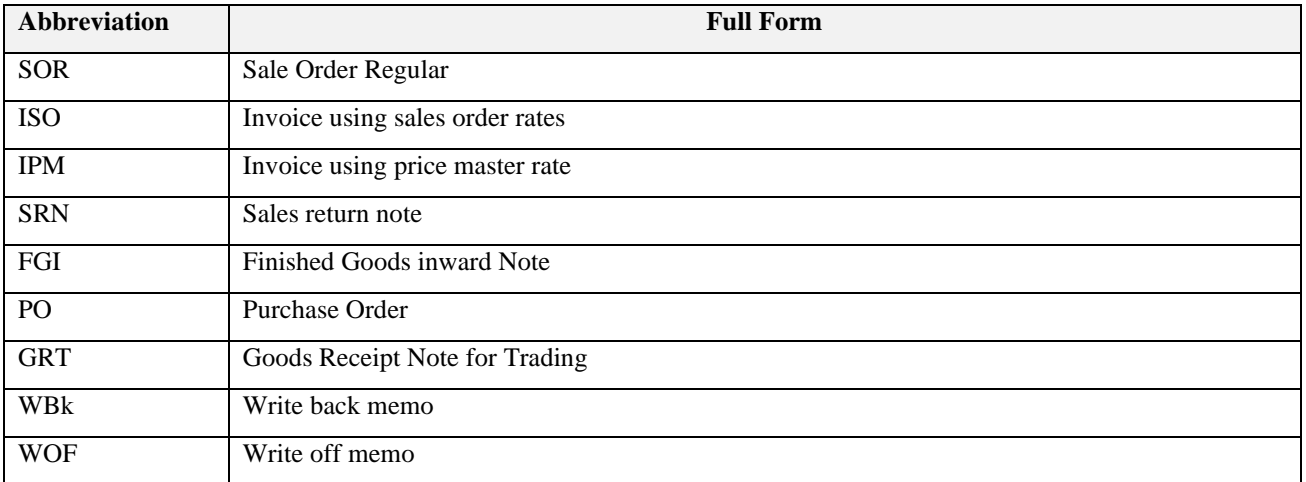